SAP Predictive Maintenance and Service, on-premise edition 1.0 FP02 Document Version: 1.04 – 2017-02-22

Operation Information for SAP Predictive Maintenance and Service, on-premise edition 1.0 FP02

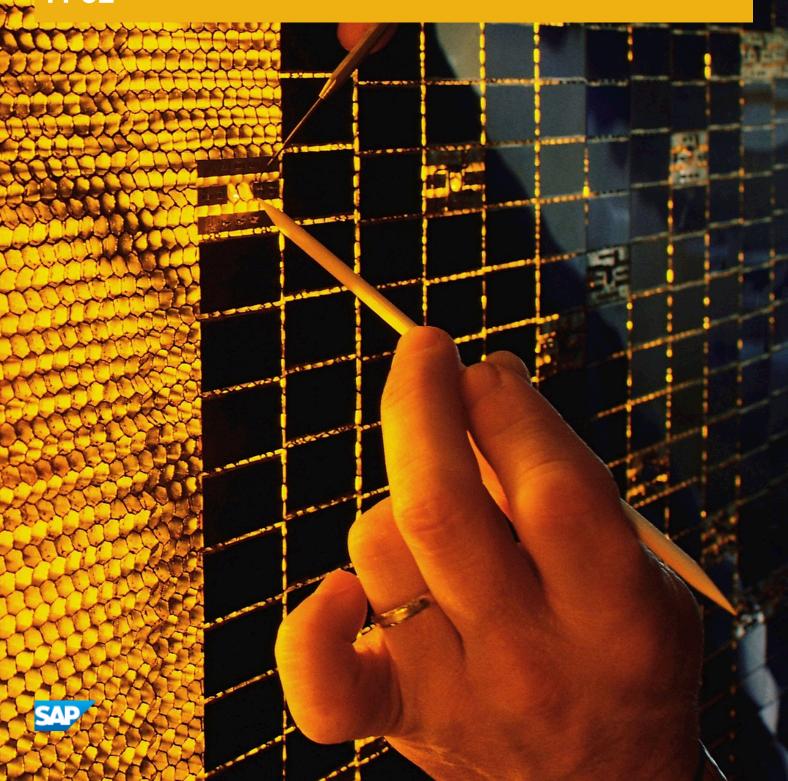

## Content

| 1   | Document History                                   | 3  |
|-----|----------------------------------------------------|----|
| 2   | Scheduling Regular Scoring of a Model              | 4  |
| 3   | Loading Data                                       | 7  |
| 3.1 | Creating the Schema SAP_PDMS_REPLICATION_DATA      | 10 |
| 3.2 | Creating a Procedure                               | 11 |
| 4   | Deleting Data from the Data Model                  | 13 |
| 5   | Read Information About All Data Science Services.  | 14 |
| 6   | Creating Rules for Derived Signals                 | 16 |
| 6.1 | Install and Configure the SAP HANA Rules Framework | 16 |
| 6.2 | Create Vocabulary                                  | 18 |
| 6.3 | Create Rule Service                                | 20 |
| 6.4 | Create Rules                                       | 21 |
| 7   | Glossary                                           | 23 |

#### **Document History** 1

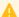

## A Caution

Before you read this document, make sure you have the latest version of this document. You can find the latest version at the following location: https://uacp2.hana.ondemand.com/doc/ 7d0ef6ebfa28460e8c41db39923f446c/1.0%20FP02/en-US/

Operation\_Information\_for\_SAP\_Predictive\_Maintenance\_and\_Service\_on\_premise\_edition\_1.0\_FP02.pdf

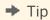

You might need to refresh your browser to see the latest version of this document.

The following table provides an overview of the most important document changes:

Table 1:

| Version | Date       | Description                                                                                                    |
|---------|------------|----------------------------------------------------------------------------------------------------|
| 1.04    | 2016-12-08 | Updated:  • Loading Data [page 7]  • Read Information About All Data Science Services [page 14]                                                        |
| 1.03    | 2016-11-29 | Added:  Creating Rules for Derived Signals [page 16] with subchapters  Scheduling Regular Scoring of a Model [page 4]  Updated:  Loading Data [page 7] |
| 1.02    | 2016-10-10 | Updated:  • Chapter Read Information About All Data Science Services [page 14]                                                                         |
| 1.01    | 2016-09-29 | Updated:  • Link to this document                                                                                                    |
| 1.0     | 2016-09-28 | Initial Version                                                                                                    |

**Document History** PUBLIC

## 2 Scheduling Regular Scoring of a Model

### **Prerequisites**

- You have downloaded the latest SP of XS SERVICES 1/2 which contains the XSA Job Scheduler service, and
  installed the Job Scheduler service.
  - For more information about how to install the XSA Job Scheduler service, see the SAP HANA Server Installation and Update Guide.
- The Space Developer role is assigned to the user who does the following tasks:
  - Creating the service broker for the Job Scheduler service (Step 1)
  - Creating the Job Scheduler service instance (Step 2)
  - Binding an application to the Job Scheduler service (Step 3)

For more information about the Space Developer role and scheduling jobs, see the chapter Scheduling Jobs in XS Advanced.

#### Context

For more information about scheduling jobs in XS advanced, see the chapter Scheduling Jobs in XS Advanced in the SAP HANA Administration Guide.

#### **Procedure**

1. (If you have not registered a service broker) Configure the service broker for the Job Scheduler service as described in the chapter Configure the Service Broker for Job Scheduler.

#### i Note

You need to register a service broker once.

- 2. Create a Job Scheduler service instance in the XSA space you use for SAP Predictive Maintenance and Service, on-premise edition as described in the chapter Create a Job Scheduler Service Instance.
- 3. Bind the Job Scheduler service instance to an app of your choice as described in the chapter Bind an Application to the Job Scheduler Service.

This step is required to access the environment variables of the app datascience-service.

Fill in the variables as follows:

Table 2: Variables for Binding an App

| Variable                                           | Value                                                                 |
|----------------------------------------------------|-----------------------------------------------------------------------|
| <application name=""></application>                | datascience-service                                                   |
| <pre><service instance="" name=""></service></pre> | Name of the Job Scheduler service instance that you created in Step 2 |

4. Extract the user name and password from the environment of the app datascience-service that you have bound the Job Scheduler service instance by executing the command xs env datascience-service.

After executing this command, the details of the Job Scheduler service instance are displayed as well.

```
"jobscheduler" : [ {
    "name" : "<Name of Job Scheduler service instance>",
    "label" : "jobscheduler",
    "tags" : [ "jobscheduler" ],
    "plan" : "default",
    "credentials" : {
        "password" : "<App environment password>",
        "user" : "<App environment user name>",
        "url" : "https://<Host of the Job Scheduler service>:<Port of the Job Scheduler service>"
        }
    }
}
```

The URL is used to access the Job Scheduler service, the user name and password are used to create a job using the Job Scheduler service.

5. Maintain jobs and job schedules as described in the chapter Maintain Jobs and Job Schedules in XS Advanced.

## Sample Code

#### i Note

The basic authorization is part of the URL. The handling of the X-CSRF token is taken care of by the Job Scheduler service. You can verify in the view SYS.M TASKS that a new job task is created every 10 seconds.

For more information about the <PDMS DS ADMIN>, see the guide Installation of SAP Predictive Maintenance and Service, on-premise edition 1.0 FP02.

For more information about how to work with the Job Scheduler service using REST APIs, see the chapter Job Scheduler REST API for XS Advanced.

- 6. Check and manage your jobs and job schedules in the Job Scheduler dashboard as described in the chapter The Job Scheduler Dashboard.
- 7. (If required) Stop a job schedule by updating the job configuration.
  - a. Retrieve the job ID.

REST API call:

## Sample Code

GET https://<Host of the Job Scheduler service>:<Port of the Job Scheduler service>/scheduler/jobs

This returns a list of jobs configured in the Job Scheduler service.

b. Stop the job schedule.

REST API call:

## 堶 Sample Code

PUT https://<Host of the Job Scheduler service>:<Port of the Job Scheduler service>/scheduler/jobs/<job id>

with the following body

```
"active": false
```

This deactivates the job schedule.

Alternatively, you can use the Manage screen of the Job Scheduler dashboard to deactivate running jobs. For more information, see the chapter The Job Scheduler Dashboard.

## 3 Loading Data

### **Prerequisites**

- The role collection <pdms-executor-role> is assigned to the <PDMS\_EXECUTOR> user.

  This user is a technical user. The credentials of this user are required by the XSA Job Scheduler service to call back to the Executor Service app.
  - For more information about role collections, see the chapters *Maintaining Roles and Users in SAP HANA* and *Role Templates for SAP Predictive Maintenance and Service, on-premise edition* in the guide *Installation of SAP Predictive Maintenance and Service, on-premise edition 1.0 FP02*.
- The following user-provided services are created in the space where the Executor Service application is deployed during the installation of SAP Predictive Maintenance and Service, on-premise edition 1.0 FP02
  - o executor-service-ups
  - o data-access-ups

For more information, see the *Installation Guide* for SAP Predictive Maintenance and Service, on-premise edition 1.0 FP02.

- The roles com.sap.pdms.sdm::DATA.Provider# and com.sap.pdms.sdm::DATA.Consumer# are assigned to the <PDMS\_TECH\_USER> that loads data using the Executor Service app.

  For more information about roles, see the Security Guide for SAP Predictive Maintenance and Service, onpremise edition 1.0 FP02.
- The data model is set up.

  For more information about the data model, see.
- The schema SAP\_PDMS\_REPLICATION\_DATA is created by the <PDMS\_TECH\_USER> as explained in the chapter Creating the Schema SAP\_PDMS\_REPLICATION\_DATA [page 10].
- Procedures are created by the <PDMS\_TECH\_USER> in the schema SAP\_PDMS\_REPLICATION\_DATA as described in the chapter Creating a Procedure [page 11].

#### Context

Before users actually start using SAP Predictive Maintenance and Service, on-premise edition 1.0, data needs to be loaded to the following views:

- READINGS\_T
- LOCATIONS T
- MASTER DATA

#### **Procedure**

1. (If you have not registered a service broker) Configure the service broker for the Job Scheduler service as described in the chapter Configure the Service Broker for Job Scheduler.

#### i Note

You need to register a service broker once.

- 2. Create the Job Scheduler service instance pdms-jobscheduler in the XSA space you use for the Executor Service application as described in the chapter Create a Job Scheduler Service Instance.
- 3. (If you have installed the Executor Service application before you have installed the Job Scheduler service) Bind the Job Scheduler service instance to the Executor Service app as described in the chapter Bind an Application to the Job Scheduler Service.

Fill in the variables as follows:

Table 3: Variables for Binding an App

| Variable                                           | Value                    |
|----------------------------------------------------|--------------------------|
| <application name=""></application>                | executor-service-backend |
| <pre><service instance="" name=""></service></pre> | pdms-jobscheduler        |

- 4. Open the URL https://<hostname>:<port>/app/launchpad/index.html.
- 5. Log on to the launchpad with < PDMS\_TECH\_USER>.
- 6. Open the Executor Service app.
- 7. Fill in the required entries.

Table 4: Entry Fields

| Field          | Description                                                                                                    |
|----------------|----------------------------------------------------------------------------------------------------|
| Name           | Unique name of the replication job                                                                                                 |
| Description    | Description of the replication job                                                                                                 |
| Procedure Name | Name of the data replication procedure, which is located in the SAP_PDMS_REPLICATION_DATA schema.                                  |
|                | For more information, see the chapters Creating the Schema SAP_PDMS_REPLICATION_DATA [page 10] and Creating a Procedure [page 11]. |

| Field      | Description                                                                                                    |
|------------|----------------------------------------------------------------------------------------------------|
| Schedule   | Schedule type                                                                                                    |
|            | You can choose among the following schedule types:  ONE_TIME A non-recurring job that is executed only once at a specific time  CRON A recurring job that is executed automatically at a specific day and time  REPEAT_AT A recurring job that is repeated at an exact time  INTERVAL A recurring job that is continuously repeated after a given interval |
| timeOrCron | Recurrence pattern of the job  This field can have different formats depending on the schedule type you chose.                                                                                                    |
|            | <ul> <li>Example</li> <li>Human readable time such as Now, In 2 minutes, or Tomorrow at 4:00 p.m.</li> <li>Cron format such as 2015 * * fri 12 0 0 (Runs the job every Friday in 2015 at 12:00)</li> <li>For more information about Cron, see the Glossary [page 23].</li> <li>Date format such as 2013-02-08 09+07:00</li> </ul>                          |
|            | Description of the job schedule                                                                                                    |

8. To pass input parameters to your replication procedure, add *Parameters*.

The parameters are key-value pairs. The value is passed as an input parameter to the procedure when the procedure is called. The parameters are passed in the order in which they are added.

| Example             |              |
|---------------------|--------------|
| Table 5: Parameters |              |
| Key                 | Value        |
| metricId            | LINE_CURRENT |
| retentionPeriod     | 123456789    |
|                     |              |

9. Save the job.

When your job is triggered, you can see the result in the XS Job Dashboard.

#### i Note

To access the XSA Job Dashboard, the required roles for running the Job Scheduler are assigned to your user.

In addition, the SpaceDeveloper role needs to be assigned to your user:

Sample Code

xs set-space-role <Your user> <Org> <Space> SpaceDeveloper

For more information about the XSA Job Dashboard, see the chapter The Job Scheduler Dashboard in the SAP HANA Administration Guide.

## 3.1 Creating the Schema SAP\_PDMS\_REPLICATION\_DATA

#### **Context**

To load data for usage in SAP Predictive Maintenance and Service, on-premise edition 1.0, you need to create the schema SAP\_PDMS\_REPLICATION\_DATA owned by the <PDMS\_TECH\_USER>. If you have not created the schema yet, follow the steps described in this section.

#### **Procedure**

- 1. Open the SAP HANA SQL console.
- 2. To create the schema for data replication, execute the following command using the <PDMS\_TECH\_USER> in SAP HANA studio:

```
CREATE SCHEMA SAP_PDMS_REPLICATION_DATA OWNED BY <PDMS_TECH_USER>;
```

3. Add the following permissions to the Sys Repo user:

```
GRANT SELECT ON <virtual source table from which data is loaded> TO _Sys_Repo;
GRANT INSERT, UPDATE, DELETE ON <target table to which data is loaded> TO _Sys_Repo;
GRANT SELECT ON SCHEMA SAP_PDMS_REPLICATION_DATA TO _Sys_Repo WITH GRANT OPTION;
```

For more information about how to work with virtual tables, see the chapter Creating Virtual Tables in the SAP HANA Administration Guide.

Operation Information for SAP Predictive Maintenance and Service, on-premise edition 1.0

#### Related Information

Loading Data [page 7]

## 3.2 Creating a Procedure

### **Prerequisites**

You have created the schema SAP\_PDMS\_REPLICATION\_DATA as explained in the chapter Creating the Schema SAP\_PDMS\_REPLICATION\_DATA [page 10].

#### Context

Before you can load data for usage in SAP Predictive Maintenance and Service, on-premise edition 1.0, you need to create a data replication procedure.

You can create a procedure by executing SQL statements in the SAP HANA SQLScript editor.

For more information about SQL procedures, see the chapter Developing Procedures in the SAP HANA Developer Guide for SAP HANA Studio.

#### **Procedure**

- 1. In SAP HANA studio, create a repository workspace as explained in Maintain a Repository Workspace in the SAP HANA Developer Guide for SAP HANA Studio.
- 2. In the SAP HANA Web-based Development Workbench Editor tool, create a repository package as explained in Create Repository Packages in the SAP HANA Developer Guide for SAP HANA Web-Based Development Workbench.
- 3. Check out the package you just created.
- 4. In SAP HANA studio, create and share a SAP HANA project as explained in Using SAP HANA Projects in the SAP HANA Developer Guide for SAP HANA Studio.
- 5. Assign to your user the following user role permission to enable semantic code completion:
  - o sap.hana.xs.dt.base::restapi
  - o sap.hana.xs.ide.roles::Developer
- 6. Create your procedure as explain in Create and Edit Procedures in the SAP HANA Developer Guide for SAP HANA Studio.

Operation Information for SAP Predictive Maintenance and Service, on-premise edition 1.0  $\,$  FPO2

For more information about the CREATE PRODCEDURE statement, see the chapter CREATE PROCEDURE Statement (Procedural) in the SAP HANA SQL and System Views Reference.

## **Related Information**

Loading Data [page 7]

## 4 Deleting Data from the Data Model

#### **Prerequisites**

The role com.sap.pdms.sdm::DATA.Provider is assigned to your user with which you log on to SAP HANA studio.

#### Context

Proceed as described in the following steps to delete data from the data model that is described in the installation guide of SAP Predictive Maintenance and Service, on-premise edition.

#### **Procedure**

- 1. Log on to SAP HANA studio.
- 2. Delete data from tables and views using the DELETE statement as explained in the chapter DELETE Statement (Data Manipulation) in the SAP HANA SQL and System Views Reference.
  - a. The following SQL statement is an example of how to delete data from the READINGS  $\, \mathbb{T}$  table.

```
Sample Code

DELETE FROM READINGS_T WHERE Thing = '<ThingId>';
```

After executing the above statement, the rows containing the specified <ThingId> are deleted from the READINGS T table.

a. The following SQL statement is an example of how to delete data from the WORKACTIVITY table.

```
Sample Code

DELETE FROM "SAP_PDMS_DATA"."com.sap.pdms.sdm::DATA.WORKACTIVITY_T" WHERE
"AssignedTo" = '<User_ID>' OR "ReportedBy" = '<User_ID>';
```

After executing the above statement, the rows containing the specified <User\_ID> are deleted from the WORKACTIVITY table.

13

## 5 Read Information About All Data Science Services

Get information about data science services.

## Request

**Permission:** The following role collection is assigned to the <PDMS DS ADMIN> user:

• <pdms-datascience-role>

For more information about role collections, see the chapters Maintaining Roles and Users in SAP HANA and Role Templates for SAP Predictive Maintenance and Service, on-premise edition in the guide Installation of SAP Predictive Maintenance and Service, on-premise edition 1.0 FP02.

Format: JSON

URI: https://<hostname>:<router port>/datascience/api/v1/info

HTTP Method: GET

### Response

#### **Response Example**

```
rScoreFunction: "FOUND EMDscore"
}
]
```

## **6 Creating Rules for Derived Signals**

#### Context

Proceed as described in the following steps to create rules for derived signals. The derived signals that are then generated based on the rules can be displayed in the insight provider for derived signals in the Asset Health Control Center and on the Asset Health Fact Sheet.

#### **Procedure**

- 1. Install and Configure the SAP HANA Rules Framework [page 16]
- 2. Create Vocabulary [page 18]
- 3. Create Rule Service [page 20]
- 4. Create Rules [page 21]

## 6.1 Install and Configure the SAP HANA Rules Framework

## **Prerequisites**

The schema SAP\_PDMS\_REPLICATION\_DATA exists.

#### Context

To install and configure the SAP HANA Rules Framework (HRF), proceed as described in the following steps:

#### **Procedure**

- 1. Add the administrator role of the SAP HANA lifecycle manager to the SYSTEM user:
  - a. In the navigation tree of the new system, go to Security Users SYSTEM.
  - b. Open the context menu of the SYSTEM user and then choose the option *Open*.
  - c. In the Granted Roles tab, click (Add).
  - d. Search for the role sap.hana.xs.lm.roles::Administrator and click OK.
  - e. Click File Save .
- 2. Import the HRF delivery unit file HCORULEFW. tqz using the SAP HANA lifecycle manager:
  - a. In your browser, open the SAP HANA lifecycle manager: http://<full\_domain\_name>:
     80<instance\_number>/sap/hana/xs/lm.
  - b. Log on using the same user and password you defined earlier in the *Connection Properties* window when you created the SAP HANA system.
  - c. Under Home, click Delivery Units.
  - d. Click Import
  - e. In the Import Delivery Unit dialog box, browse to and select the HCORULEFW.tgz file.
  - f. Import the HCORULEFW. tgz file.
  - g. Check the Notifications bar to ensure that the import is done successfully.
- 3. Add the following roles to the SYSTEM user in SAP HANA studio following the procedure described in Step 1.

```
    sap.hrf.role.model::HrfAdmin
    sap.hrf.role.model::HrfRuleConsumer
    sap.hrf.role.model::HrfRuleViewer
    sap.hana.uis.db::SITE_DESIGNER
    sap.hana.uis.db::SITE_USER
```

- 4. Using any REST client, run the configuration script using the following request:
  - a. URL: http://<full domain name>:80<instance number>/sap/hrf/service/configuration
  - b. Select the POST method.

Request body parameters:

```
Source Code

{
  "timeZoneCode": "<ID>",
  "webApplicationConfigurations": "default"
}
Example:
{
  "timeZoneCode": "005",
  "webApplicationConfigurations": "default"
}
```

5. Grant permission on the schema created for derived signals:

### Sample Code

grant SELECT, EXECUTE, INSERT, UPDATE on schema "SAP\_PDMS\_REPLICATION\_DATA" to \_SYS\_REPO with grant option;

#### **Related Information**

Creating Rules for Derived Signals [page 16] Create Vocabulary [page 18]

## 6.2 Create Vocabulary

#### Context

To create vocabulary and a vocabulary schema, proceed as described in the following steps:

#### **Procedure**

1. (Optional) Deploy the SAP HANA Rules Framework modeling tools in SAP HANA studio.

This is a one-time task to install the add-on for vocabulary creation in SAP HANA studio.

- a. Open SAP HANA studio.
- b. Choose Help Install New Software .
- c. In the Install window, click Add.
- d. In the Add Repository window, enter a name and location for your repository.

For the repository location, enter http://<hostname>:80<instance\_number>/sap/hrf/updatesite.

- e. Enter the logon credentials of the SAP HANA machine.
- f. Select SAP HANA Rules Framework Modeling Tools.
- g. Click Next and Next again.
- h. After you have read and accepted the terms of the license agreement, click *Finish*.
- i. Click OK when you are asked install software with unsigned content.

- j. When the installation has completed, restart SAP HANA studio.
- 2. Create the XS project SAP\_PDMS\_REPLICATION\_DATA in the SAP HANA studio *Project Explorer* view.
- 3. Select the project and follow the path File New Other.
- 4. Select SAP HANA Operational Process Intelligence Vocabulary.
- 5. Click Next and enter **DS VOCAB** as name, and click Finish.
- 6. Create the table DERIVED SIGNALS METRIC DATA in the SAP PDMS REPLICATION DATA schema:

```
Source Code
 create column table
 "SAP PDMS REPLICATION DATA". "DERIVED SIGNALS METRIC DATA" ("ThingType"
 NVARCHAR(81), "PropertySetTypeID" NVARCHAR(30), "PropertyID" NVARCHAR(30), "Timestamp" TIMESTAMP, "Value" DOUBLE, "AssetThingID" NVARCHAR(32), "ComponentThingID" NVARCHAR(32), "AssetName"
 NVARCHAR (255), "ComponentName" NVARCHAR (255));
```

7. Add the following fields to the data object DERIVED SIGNALS METRIC DATA:

Table 6: Data Object Fields

| Field             | Туре           |
|-------------------|----------------|
| ThingType         | NVARCHAR(81)   |
| PropertySetTypeID | NVARCHAR(30)   |
| PropertyID        | NVARCHAR(30)   |
| Timestamp         | TIMESTAMP      |
| Value             | DOUBLE         |
| AssetThingID      | NVARCHAR(32)   |
| ComponentThingID  | NVARCHAR(32)   |
| AssetName         | NVARCHAR (255) |
| ComponentName     | NVARCHAR (255) |

- 8. Add the output type DERIVED SIGNALS METRIC DATA OUTPUT..
- 9. Add the following fields to the output type, and activate the vocabulary:

Table 7: Parameters

| Field      | Туре     | Length |
|------------|----------|--------|
| SEVERITY   | NVARCHAR | 50     |
| ALERT_TYPE | NVARCHAR | 50     |

19

#### Table 8: Static Parameters

| Field | Expression                        |
|-------|-----------------------------------|
| VALUE | DERIVED_SIGNALS_METRIC_DATA.VALUE |

#### **Related Information**

Creating Rules for Derived Signals [page 16] Create Rule Service [page 20]

## 6.3 Create Rule Service

#### Context

To create the rule service needed to create rules for derived signals, proceed as described in the following steps:

#### **Procedure**

- 1. Access the SAP HANA Rules Framework web application for rule services and rules in your web browser: http://<full\_domain\_name>:80<instance\_number>/sap/hana/uis/clients/ushell-app/shells/fiori/FioriLaunchpad.html?siteId=sap.hrf.ui|app|app.
- 2. Click on the Rule Service tile and create a new rule service with the following values:

Table 9: Entries to Create Rule Service

| Field                 | Value                               |
|-----------------------|-------------------------------------|
| Name                  | PDMS_DS_DATA                        |
| Description           | PDMS_DS_DATA                        |
| Consumption Artifact  | Procedure and View                  |
| Vocabulary            | SAP_PDMS_REPLICATION_DATA::DS_VOCAB |
| Resulting Data Object | DERIVED_SIGNALS_METRIC_DATA         |

| Field           | Value                                                                 |
|-----------------|-----------------------------------------------------------------------|
| Keys            | ThingType, PropertySetTypeID, PropertyID, Timestamp, ComponentThingID |
| Output          | DERIVED_SIGNALS_METRIC_DATA_OUTPUT                                    |
| Rule Assignment | Automatic                                                             |

#### **Related Information**

Creating Rules for Derived Signals [page 16] Create Rules [page 21]

## 6.4 Create Rules

#### Context

To create rules for derived signals, proceed as described in the following steps:

#### **Procedure**

- 1. Access the SAP HANA Rules Framework web application for rule services and rules in your web browser: http://<full\_domain\_name>:80<instance\_number>/sap/hana/uis/clients/ushell-app/ shells/fiori/FioriLaunchpad.html?siteId=sap.hrf.ui|app|app.
- 2. Click on the *Rules* tile and create a new rule with the following values:

Table 10: Entries to Create Rule

| Field       | Value                               |
|-------------|-------------------------------------|
| Name        | DSRULE                              |
| Description | DSRULE                              |
| Vocabulary  | SAP_PDMS_REPLICATION_DATA::DS_VOCAB |

21

| Field     | Value                                                                                                    |
|-----------|----------------------------------------------------------------------------------------------------|
| Condition | ThingType of the  DERIVED_SIGNALS_METRIC_DATA is equal to 'com.sap.pdms.example.trains:Battery' and PropertySetTypeID of the  DERIVED_SIGNALS_METRIC_DATA is equal to 'power' and PropertyID of the  DERIVED_SIGNALS_METRIC_DATA is equal to 'Current' and Value of the  DERIVED_SIGNALS_METRIC_DATA is greater than 0.6 and ComponentThingID of the  DERIVED_SIGNALS_METRIC_DATA is equal to 'LOCOMOTIVE-SP02-2500-BT' |

3. Click on *Add Output*, select DERIVED\_SIGNALS\_METRIC\_DATA\_OUTPUT, and add values such as the following:

Table 11: Derived Signals Values

| Field      | Value      |
|------------|------------|
| SEVERITY   | 'CRITICAL' |
| ALERT_TYPE | 'SAFETY'   |

## **Related Information**

Creating Rules for Derived Signals [page 16]

# Glossary

Table 12: Term Definitions

| Term | Definition                                                                                                    |
|------|----------------------------------------------------------------------------------------------------|
| Cron | Cron is a Unix program that can be used to execute recurrent jobs automatically on a specific day and at a specific time. |
|      |                                                                                                    |
|      |                                                                                                    |
|      |                                                                                                    |

## **Important Disclaimers and Legal Information**

## **Coding Samples**

Any software coding and/or code lines / strings ("Code") included in this documentation are only examples and are not intended to be used in a productive system environment. The Code is only intended to better explain and visualize the syntax and phrasing rules of certain coding. SAP does not warrant the correctness and completeness of the Code given herein, and SAP shall not be liable for errors or damages caused by the usage of the Code, unless damages were caused by SAP intentionally or by SAP's gross negligence.

### **Accessibility**

The information contained in the SAP documentation represents SAP's current view of accessibility criteria as of the date of publication; it is in no way intended to be a binding guideline on how to ensure accessibility of software products. SAP in particular disclaims any liability in relation to this document. This disclaimer, however, does not apply in cases of willful misconduct or gross negligence of SAP. Furthermore, this document does not result in any direct or indirect contractual obligations of SAP.

#### **Gender-Neutral Language**

As far as possible, SAP documentation is gender neutral. Depending on the context, the reader is addressed directly with "you", or a gender-neutral noun (such as "sales person" or "working days") is used. If when referring to members of both sexes, however, the third-person singular cannot be avoided or a gender-neutral noun does not exist, SAP reserves the right to use the masculine form of the noun and pronoun. This is to ensure that the documentation remains comprehensible.

### **Internet Hyperlinks**

The SAP documentation may contain hyperlinks to the Internet. These hyperlinks are intended to serve as a hint about where to find related information. SAP does not warrant the availability and correctness of this related information or the ability of this information to serve a particular purpose. SAP shall not be liable for any damages caused by the use of related information unless damages have been caused by SAP's gross negligence or willful misconduct. All links are categorized for transparency (see: http://help.sap.com/disclaimer).

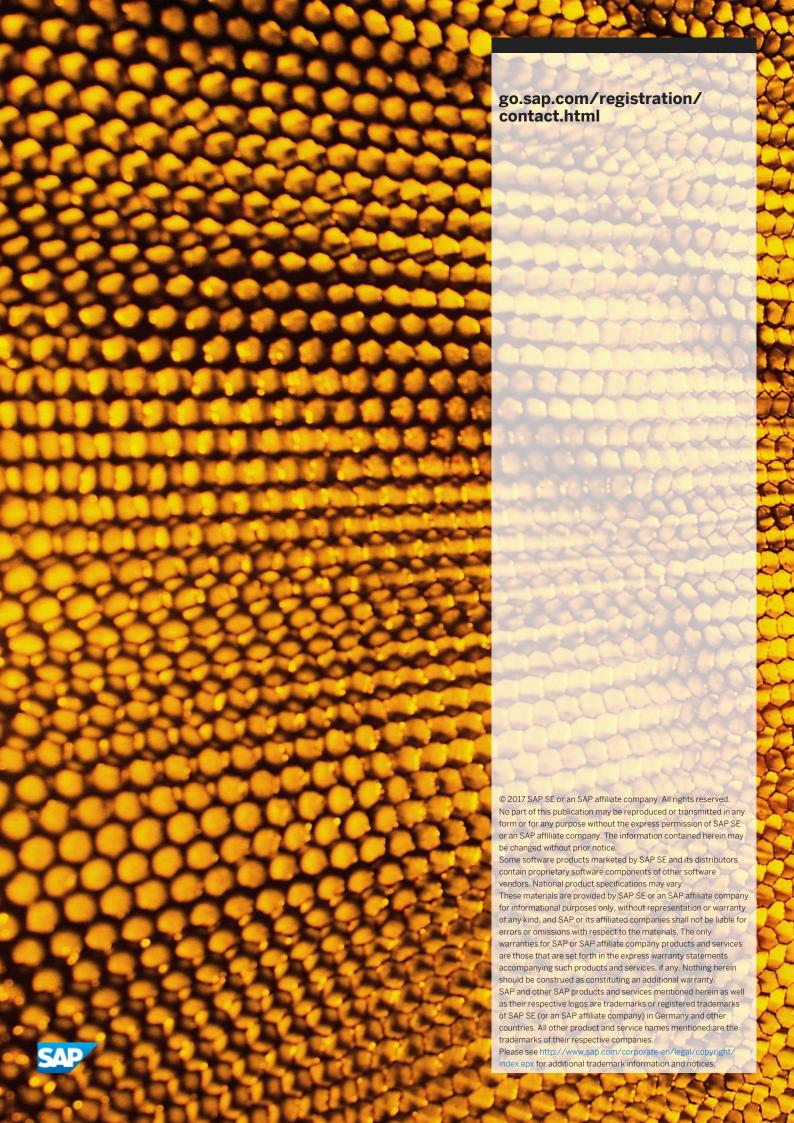